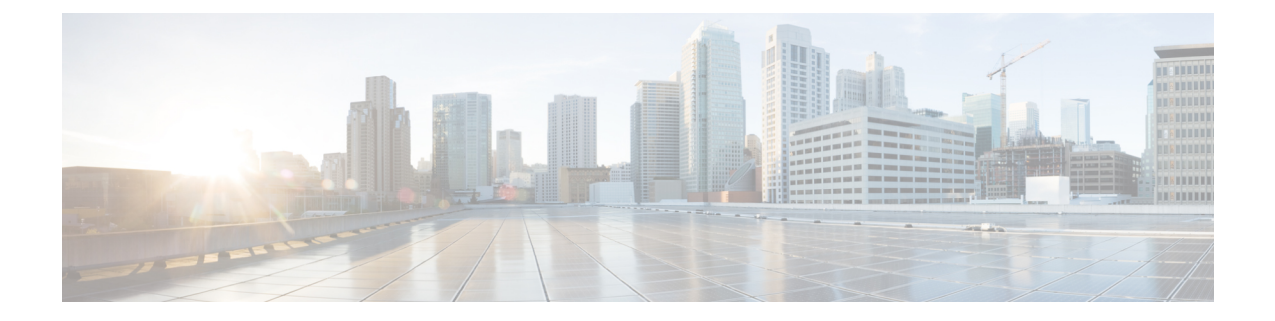

# **12.5 (1) SU1** 以前の **Cisco Unified CommunicationsManager**バージョンのヘッ ドセット管理

- Cisco Unified Communications Manager[の旧バージョンでのヘッドセット管理](#page-0-0) (1 ページ)
- [デフォルトのヘッドセット構成ファイルのダウンロード](#page-2-0) (3 ページ)
- [デフォルトのヘッドセット構成ファイルの変更](#page-3-0) (4 ページ)
- Cisco Unified Communications Manager [にデフォルト構成ファイルをインストールする](#page-5-0) (6 [ページ\)](#page-5-0)
- Cisco TFTP [サーバの再起動](#page-6-0) (7 ページ)

### <span id="page-0-0"></span>**CiscoUnifiedCommunicationsManager**の旧バージョンでの ヘッドセット管理

12.5(1)SU1 以前のバージョンの Cisco Unified Communications Manager を使用する場合、オンプ レミスの電話機を使用して Cisco ヘッドセット設定をリモートで構成できます。

Cisco Unified Communications Manager バージョン 10.5 (2)、11.0 (1)、11.5 (1)、12.0 (1)、および 12.5 (1) でリモートヘッドセット構成を行うには、Cisco [ソフトウェアダウンロード](https://software.cisco.com/download/home/286323239/type/286323289/release/1.0(2)) web サイト からファイルをダウンロードし、ファイルを編集し、Cisco Unified Communications Manager TFTPサーバにファイルをアップロードする必要があります。ファイルはJavaScriptオブジェク ト通知 (JSON) ファイルです。更新されたヘッドセット構成は10~30 分の時間枠でエンタープ ライズヘッドセットに適用され、TFTP サーバのトラフィックバックログを回避することがで きます。

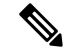

Cisco Unified Communications Manager管理バージョン 11.5 (1)SU7 を使用して、ヘッドセットを 管理し構成することができます。 (注)

JSON ファイルを扱う際には、次の点に注意してください。

- コードに括弧が抜けている場合、設定は適用されません。JSON Formatter などのオンライ ンツールを使用して、フォーマットを確認してください。
- **updatedTime**設定を現在のエポック時間に設定しない場合は、設定が適用されません。も しくは、**updatedTime**値を 1 増やし、旧バージョンよりも大きくすることもできます。
- パラメータ名を変更しないでください。設定が適用されません。

TFTP サービスの詳細については、*Cisco Unified Communications Manager* および *IM* およびプレ ゼンスサービスのアドミニストレーションガイドの「デバイスファームウェア管理」の章を参 照してください。

defaultheadsetconfig.jsonファイルを適用する前に、電話機を最新のファームウェアリ リースにアップグレードしてください。次の表では、JSON ファイルを使用して調整できるデ フォルト設定を説明します。

| パラメータ              | 範囲                                | デフォル<br>$\mathsf{P}$ | 注記                                                                                                    |
|--------------------|-----------------------------------|----------------------|----------------------------------------------------------------------------------------------------|
| スピーカーの音量           | $0 \sim 15$                       | $\overline{7}$       | ヘッドセットのサウンドレベルを制御します。<br>0は低音量、15が最大音量です。ヘッドセット<br>が導入されているオフィス環境に応じて、こ<br>の設定を別の方法で構成することができます。                                                   |
| マイクロフォンゲイン  0 (オフ) | $\sim$ 4 (高)                      | 2                    | ゲインは、通話中にユーザが相手にどの程度<br>の音量で声を届けるかを制御します。0は音を<br>出さず、4は最大音量を使用することになりま<br>す。この設定は、導入されたヘッドセットの<br>周辺ノイズの発生量に応じて構成できます。                             |
| 側音                 | 0(17)<br>$\sim$ 3<br>(高)          | 1                    | ヘッドセットを通してユーザが聞くことがで<br>きる自声の音量を制御します。0は側音をオフ<br>にします。3の場合、ヘッドセットマイクから<br>より多くの音が返ってくることを意味します。                                                    |
| イコライザ              | 0 (最も暖 3<br>かい) ~6<br>(最も明<br>るい) |                      | 雷話機がチューニングとして認識するイコラ<br>イザーを制御します。0に設定すると、ユーザ<br>はヘッドセットで低音が聞きやすくなり、6を<br>設定すると高音が聞きやすくなります。                                                       |
| オーディオ帯域幅           | 0 (狭帯<br>域)、1<br>(広帯<br>域)        | $\Omega$             | DECT帯域幅の制御帯域幅を狭く設定すると、<br>標準ベースヘッドセットとマルチベースヘッ<br>ドセットは DECT コーデック G.726 に制限さ<br>れます。ワイヤレスヘッドセットを高密な<br>DECT 環境で使用する場合は、オーディオ帯<br>域幅を狭帯域に設定してください。 |

表 **<sup>1</sup> : Cisco** ヘッドセット **500** シリーズパラメータとデフォルト設定

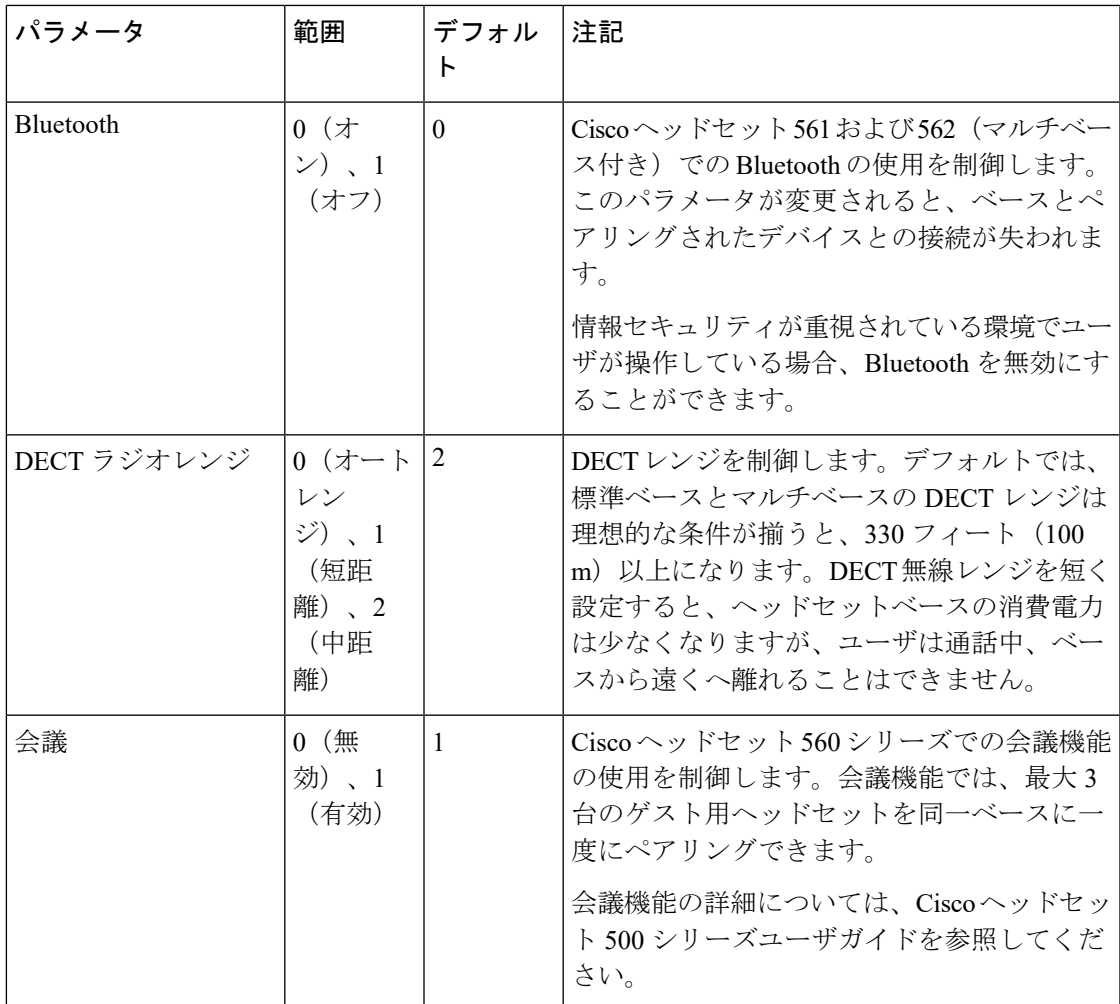

## <span id="page-2-0"></span>デフォルトのヘッドセット構成ファイルのダウンロード

ヘッドセットパラメータをリモートで構成する前に、最新のJavaScriptオブジェクト表記(JSON) サンプルファイルをダウンロードする必要があります。

#### 手順

- ステップ1 次の URL にアクセスしてください:<https://software.cisco.com/download/home/286320550>
- ステップ **2** Choose **Headsets 500** シリーズ
- ステップ **3** ヘッドセットシリーズを選択してください。
- ステップ **4** リリースフォルダを選択して、zip ファイルを選択します。
- ステップ **5** [ダウンロード **(Download**)] または [カートに追加 **(Addto cart**)] ボタンをクリックして、プロン プトの指示に従います。

ステップ **6** PC のディレクトリにファイルを解凍します。

#### 次のタスク

[デフォルトのヘッドセット構成ファイルの変更](#page-3-0) (4 ページ)

### <span id="page-3-0"></span>デフォルトのヘッドセット構成ファイルの変更

JavaScript Object Notation (JSON) ファイルを扱う際は、次の点に注意してください。

- コードに括弧が抜けている場合、設定は適用されません。JSON Formatter などのオンライ ンツールを使用して、フォーマットを確認してください。
- **UpdatedTime**の設定を現在のエポック時間に設定するか、または設定が適用されません。
- **firmwareName** が最新バージョンであるかを確認してください。最新でない場合は構成が 適用されません。
- パラメータ名を変更しないでください。設定が適用されません。

#### 手順

{

- ステップ **1** defaultheadsetconfig.jsonファイルをテキストエディタで開きます。
- ステップ **2** 変更する updatedTime とヘッドセットパラメータ値を編集します。

スクリプトのサンプルを次に示します。このスクリプトは参考用としてのみ提供されます。 ヘッドセットパラメータを構成する際のガイドとして使用してください。ファームウェアロー ドに含まれている JSON ファイルを使用します。

```
"headsetConfig": {
  "templateConfiguration": {
    "configTemplateVersion": "1",
    "updatedTime": 1537299896,
    "reportId": 3,
    "modelSpecificSettings": [
      {
        "modelSeries": "530",
        "models": [
          "520",
          "521",
          "522",
          "530",
          "531",
          "532"
        ],
        "modelFirmware": [
          {
            "firmwareName": "LATEST",
            "latest": true,
            "firmwareParams": [
```
] }, {

 $\frac{1}{2}$ ,

```
{
        "name": "Speaker Volume",
        "access": "Both",
        "usageId": 32,
        "value": 7
      },
      {
        "name": "Microphone Gain",
        "access": "Both",
       "usageId": 33,
        "value": 2
      },
      {
        "name": "Sidetone",
        "access": "Both",
       "usageId": 34,
        "value": 1
      },
      {
        "name": "Equalizer",
        "access": "Both",
        "usageId": 35,
        "value": 3
      }
   ]
 }
"modelSeries": "560",
"models": [
 "560",
 "561",
 "562"
"modelFirmware": [
 {
   "firmwareName": "LATEST",
   "latest": true,
    "firmwareParams": [
      {
        "name": "Speaker Volume",
        "access": "Both",
        "usageId": 32,
        "value": 7
      },
      {
        "name": "Microphone Gain",
        "access": "Both",
        "usageId": 33,
        "value": 2
      },
      {
        "name": "Sidetone",
        "access": "Both",
        "usageId": 34,
        "value": 1
      },
      {
       "name": "Equalizer",
       "access": "Both",
       "usageId": 35,
        "value": 3
      },
```

```
{
                   "name": "Audio Bandwidth",
                   "access": "Admin",
                   "usageId": 36,
                   "value": 0
                 },
                 {
                   "name": "Bluetooth",
                   "access": "Admin",
                   "usageId": 39,
                   "value": 0
                 },
                 {
                   "name": "DECT Radio Range",
                   "access": "Admin",
                   "usageId": 37,
                   "value": 0
                 }
                 {
                   "name": "Conference",
                   "access": "Admin",
                   "usageId": 41,
                   "value": 0
              ]
            }
         ]
       }
     ]
   }
 }
}
```
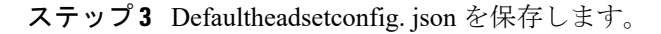

#### 次のタスク

デフォルトの構成ファイルをインストールします。

## <span id="page-5-0"></span>**Cisco Unified Communications Manager** にデフォルト構成 ファイルをインストールする

Defaultheadsetconfig. jsonファイルを編集した後、TFTPファイル管理ツールを使用し て Cisco Unified Communications Manager にインストールします。

#### 手順

ステップ **1** Cisco Unified OS 管理で**[**ソフトウェアアップグレード(**Software Upgrades**)**]** > **[TFTP**ファイル 管理(**TFTP File Management**)**]** を選択します。

ステップ2 [ファイルをアップロード (Upload File)] を選択します。

- ステップ **3** [ファイルを選択 (ChooseFile) ] を選択して、defaultheadsetconfig. jsonファイルに移 動します。
- ステップ4 [ファイルをアップロード (Upload File) 1を選択します。
- **ステップ5** [閉じる (Close) ] をクリックします。

### <span id="page-6-0"></span>**Cisco TFTP** サーバの再起動

Defaultheadsetconfig. jsonファイルをTFTPディレクトリにアップロードした後、Cisco TFTP サーバを再起動し、電話機をリセットします。約 10 ~ 15 分後に、ダウンロードプロセス が開始され、新しい構成がヘッドセットに適用されます。設定が適用されるまでに、さらに10 〜30 分かかります。

#### 手順

- ステップ **1** Cisco Unified Serviceability にログインして、**[**ツール(**Tools**)**]** > **[**コントロールセンタ **-** 機能 サービス(**Control Center - Feature Services**)**]**を選択します。
- ステップ **2** サーバ(**Server**)ドロップダウンリストボックスから、Cisco TFTP サービスが実行されている サーバを選択します。
- ステップ **3 Cisco TFTP** サービスに対応するラジオボタンをクリックします。
- ステップ4 再起動 (Restart) をクリックします。

**Cisco TFTP** サーバの再起動

I